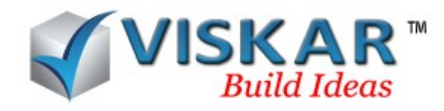

## *VISKAR BIM – EDIT*

# *1. EDIT*

The edit option is to perform some editing activities in the work space

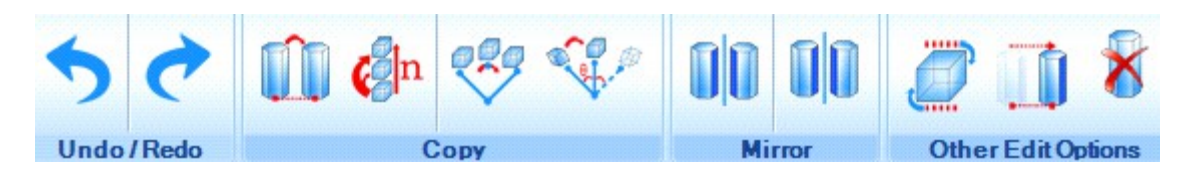

## *2. UNDO/REDO*

Undo - To undo the latest action performed

Redo - To redo the action performed by undo

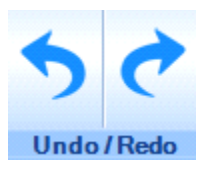

## *3. COPY*

A copy option allows you to make duplicate of the source objects in the workspace.

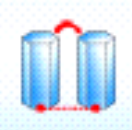

- $\triangleright$  Click on EDIT tab  $\rightarrow$  COPY, select the object to be copied and press Enter.
- $\triangleright$  Select a base point and click on new destination point and press Enter.
- $\triangleright$  Pick copy, select the objects to be copied, note the options to select the base point
- $\triangleright$  OFF- offset, is the method of picking a point from a single first point, pick the first point, and enter the X, Y and Z directions respectively by placing the mouse over the directions
- $\triangleright$  NOFF new offset, it is similar to offset with a new first point
- ONL Online, pick the first and the second from points in a direction and distance , enter the distances in X, Y and Z direction by placing the mouse over the respective directions.
- $\triangleright$  MID -midpoint, a method of picking a point centred between the first and the second from points selection of destination points includes OFF,NOFF,ONL,MID which are similar as

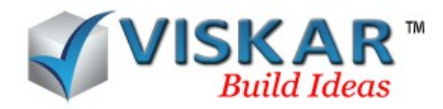

previous

- $\triangleright$  SLOPE- it includes 3 methods
- $\triangleright$  By providing the x,y,z distances which is the distances from the reference point and providing the slope distance which is the distance of the slope from the refernce point.
- $\triangleright$  On providing the slope angle the object moves along the specified slope angle

## *4. ARRAY*

**Array** option allows you to create required number of copies with specific intervals along with direction.

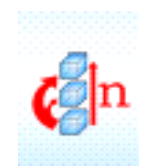

- $\triangleright$  Click on EDIT tab  $\rightarrow$  ARRAY, select the object to be array and press Enter.
- $\triangleright$  Select a base point and select or enter the distance and direction.
- $\triangleright$  Enter the number of copies and click on Enter.
- $\triangleright$  Note the base point can be picked by using the options same as in copy

## *5. POLAR COPY ROTATE*

**Polar copy rotate** option allows to create required number of copies with specific intervals of angle in radial direction.

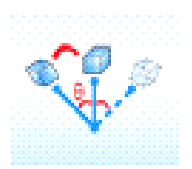

- $\triangleright$  Click on EDIT tab  $\rightarrow$  POLAR COPY ROTATE, select the object to be rotated and press Enter.
- $\triangleright$  Select a centre point of radial direction and enter the angle & press Enter.
- $\triangleright$  Enter the number of copies and press Enter.
- $\triangleright$  Enter 1 for clockwise direction and other number for anti clockwise direction of rotation and press Enter.
- PA-The angle between objects specified by PA & enter the no objects needed

#### *6. MIRROR*

**Mirror** option allows to copy by mirroring the object and delete the source/parent object.

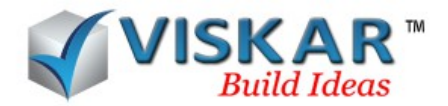

- $\triangleright$  Click on EDIT tab  $\rightarrow$  MIRROR, select the object to mirror and press Enter.
- $\triangleright$  Select first point and next point for the axis of mirror.
- $\triangleright$  Note the options are similar as in Polar Copy rotate

## *7. MIRROR COPY*

Mirror copy is similar to mirror, but in this operation source/parent object also appear.

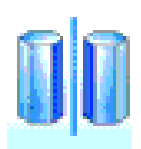

- $\triangleright$  Click on EDIT tab  $\rightarrow$  MIRROR COPY, select the object to mirror and press Enter.
- $\triangleright$  Select first point and next point for the axis of mirror.
- $\triangleright$  Note the options are similar as in COPY option.

#### *8. ROTATE*

**Rotate** option allows to rotate the object about an axis or centre with specific angle.

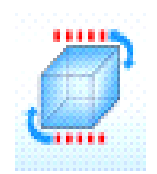

- $\triangleright$  Click on EDIT tab  $\rightarrow$  ROTATE, select the object to rotate and press Enter.
- $\triangleright$  Select a point of rotation and give an angle and press Enter.
- $\triangleright$  Note the options are similar as in COPY option.
- $\triangleright$  Pick Angle (PA) option is similar to polar copy rotate.

#### *9. MOVE*

**Move** option allows the object to move from one point to another point in the workspace.

- $\triangleright$  Click on EDIT tab  $\rightarrow$  MOVE, select the object to be copied and press Enter.
- $\triangleright$  Select a base point and click on new destination point and press Enter.

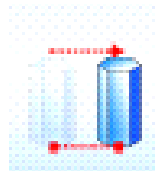

Note the options are similar as in COPY option.

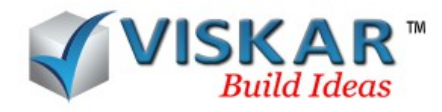

# *10. DELETE*

**Delete** options allows to delete an object in the work space.

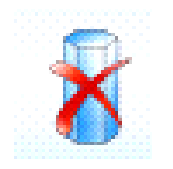

- $\triangleright$  Click on EDIT tab  $\rightarrow$  DELETE, select the object to be deleted and press Enter.
- $\triangleright$  Note that the edit options also appear while right clicking on the particular object after selecting it

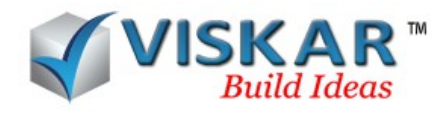

## **EXERCISE**

- 1. Model an object & copy the same by using the OFF, NOFF, ONL, MID options
- 2. Model a square object, and move the object by using the available options
- 3. Model an object, and array the object with 5'-0"distance and 3 numbers along x-axis
- 4. Model a circular footing, and use array option along z axis

5. Use polar array copy on the created objects with 45 degree angle and 3 number of objects. array the created object in clockwise and anti-clockwise

- 6. Create an object, use mirror and mirror copy options.
- 7. Rotate the model using rotate in various degrees.
- 8. Model a rectangle footing, and move the created objects using slope with x,y,z distances.

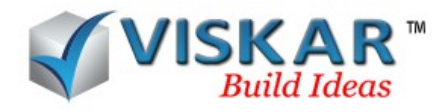

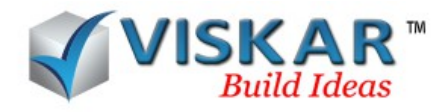